## **How students and parents sign up for Parent Teacher Conferences through CANVAS**

**<https://www.loom.com/share/a8b7fb4a27db40039ed8b66fd2bb67ff>**

- 1. Student logs into their Granite Canvas Account
	- a. <https://graniteschools.instructure.com/login/ldap>
- 2. Student's classes should appear on their DASHBOARD (example below)
	- Dashboard

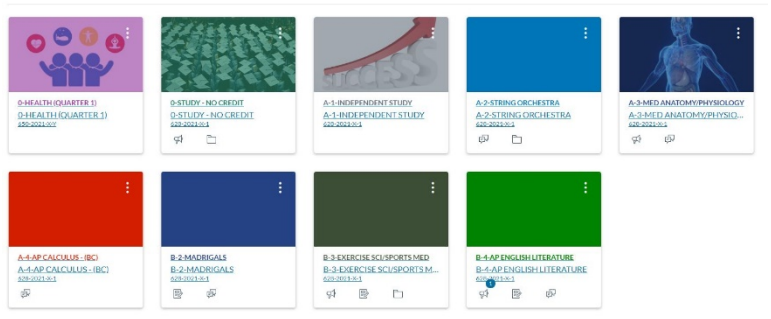

- 3. Select the class in which you wish to schedule a conference with that teacher
- 4. On the left side of the screen, select "Calendar" (see icon)

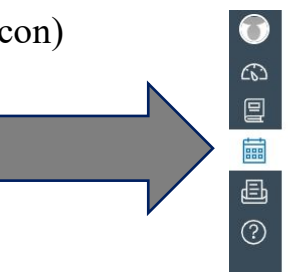

5. On the right side of the screen below the monthly calendar, select "Find Appointment":

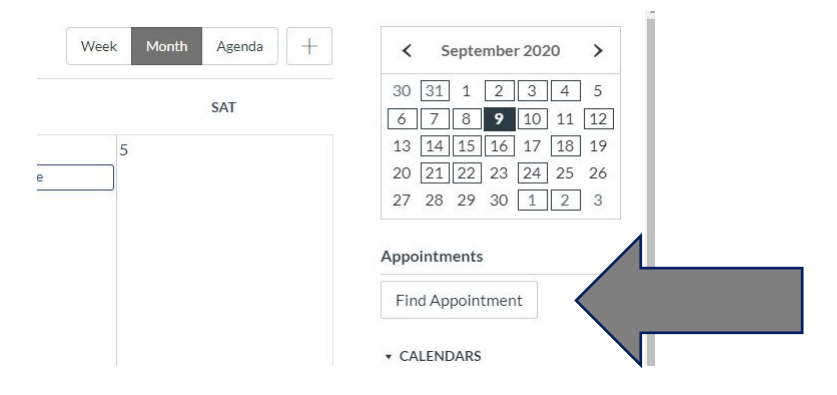

- 6. Choose your desired Course and select "Submit"
- 7. Look on the class calendar for Monday, September 21 and/or Tuesday, September 22
	- a. Available times will appear **in bold** on those days
	- b. Times that are greyed out are already reserved for another student
- c. Due to limited amount of time allotted for Parent Teacher Conferences, times may fill up quickly and not all students/parents will be able to make an appointment on those two days.
	- i. If no times are available, please email the teacher and ask for the information you wish to know about your student. Our teachers will reply to your message when they are available.
- 8. Once an available time is selected, a reservation box will appear. Please verify the information (time, teacher, course, details) and in the **COMMENT** section type in the requested information listed next to "Details"
	- a. To increase the effectiveness of these conferences, please list the information requested by the teacher. If you have questions or concerns, please email or message the teacher directly.

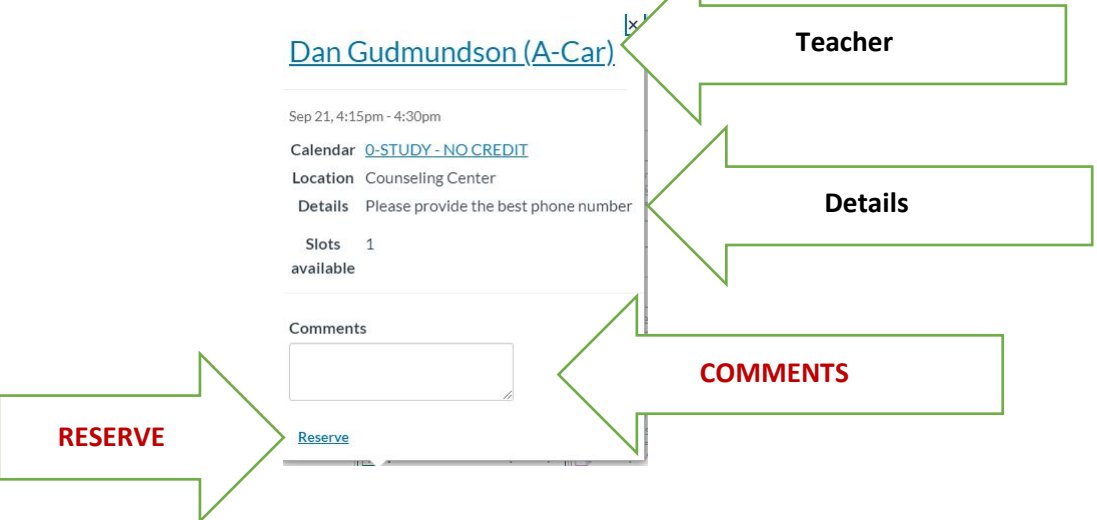

- 9. Once the COMMENT section is complete, select "Submit"
- 10. If you need to cancel your reservation:
	- a. Go to the course calendar, select your reserved time, and select "un-reserve"
	- b. Please make the change at least 24 hours in advance to allow another student/parent to reserve your time.